## <span id="page-1-0"></span>**[Пользовате](#page-1-0)ли АТС**

В разделе «Пользователи АТС» вы можете управлять учетными записями пользователей и назначать пользователям роли «Администратор АТС» и «Сотрудник». Пользователи-администраторы АТС имеют полный доступ к функциям управления Корпоративной АТС. Пользователи с назначенной ролью «Сотрудник» имеют доступ только к личным голосовым сообщениям.

**Важно:** ваша собственная учетная запись не отображается в списке и недоступна для редактирования. Для редактирования личных данных см. раздел [Редктирование](../update_info/) данных.

## Cоздание учетной записи пользователя

Для создания учетной записи пользователя выполните следующие действия:

**Шаг 1.** Выполните вход в веб-интерфейс управления Корпоративной АТС, как описано [здесь](../login/)

**Шаг 2.** Выберите в меню раздел «Дополнительно», затем пункт «Пользователи АТС».

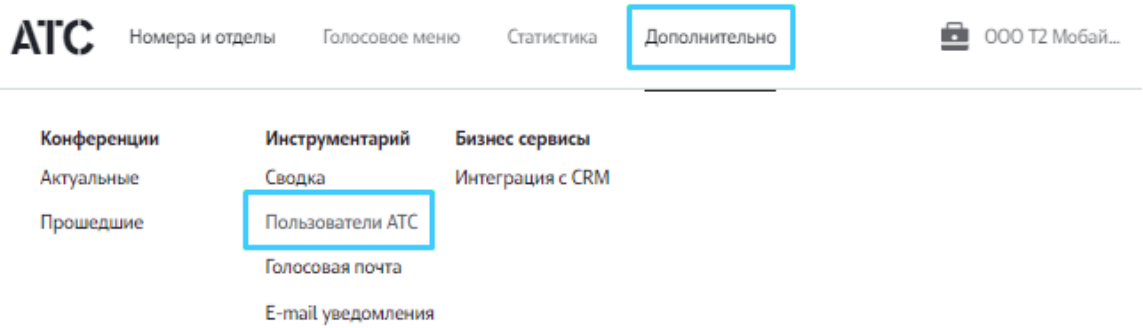

**Шаг 3.** Нажмите «Добавить пользователя».

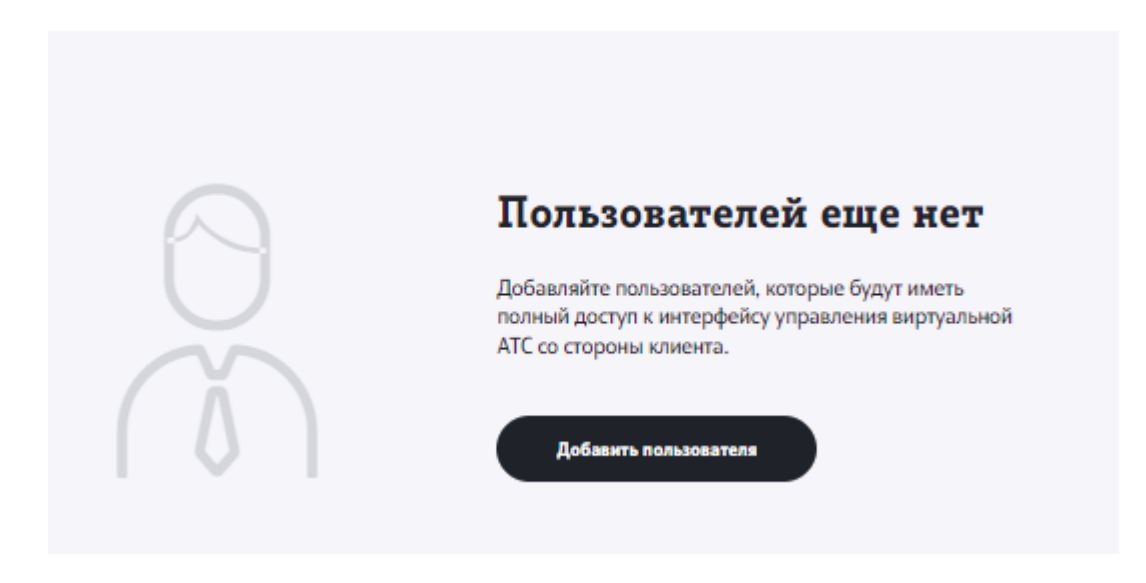

Шаг 4. Заполните поля открывшейся формы:

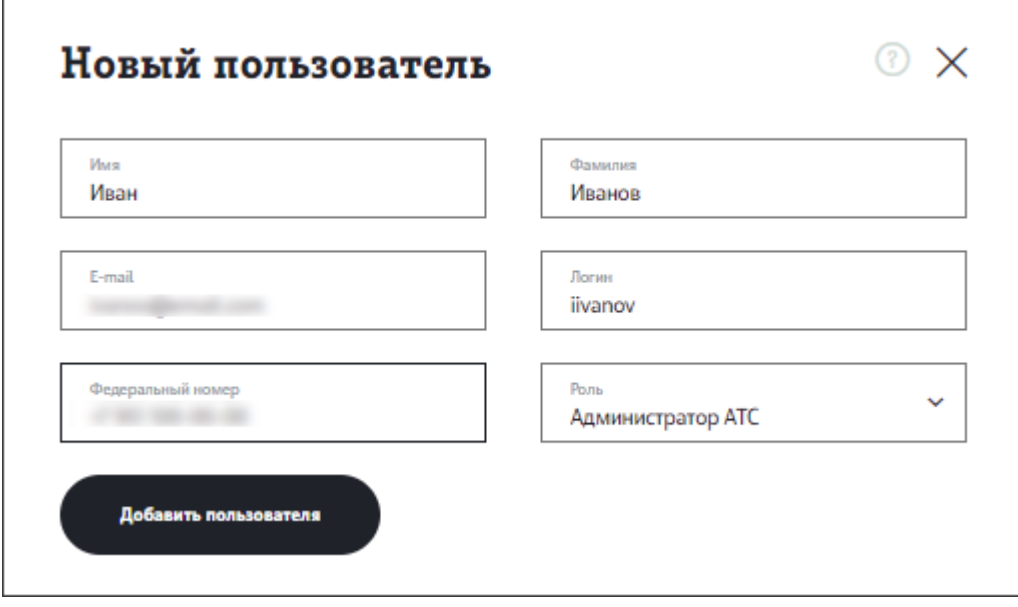

- Имя введите имя пользователя. Поле обязательно для заполнения.
- Фамилия введите имя пользователя. Поле обязательно для заполнения.
- Email укажите email пользователя. Данный email будет использован для отправки данных для входа (логина и пароля), а также уведомлений об изменении этих данных.
- Логин укажите логин пользователя. Логин может содержать латинские буквы, цифры, тире, точку, нижнее подчеркивание и символ @. Максимальная длина логина - 20 символов.
- Федеральный номер укажите контактный телефон пользователя. Обратите внимание, что данный номер носит информационный характер, нужен для двухфактрной аутентификации и НЕ будет использоваться для звонков на АТС.
- Роль выберите роль пользователя:
	- [Администратор](#page-1-0) АТС для полного доступа к интерфейсу управления корпоративной АТС.
	- Сотрудник для прослушивания голосовых сообщений, оставленных для сотрудника.
- Голосовая почта для номера (доступно только для роли «Сотрудник») • укажите номер телефона, чьи голосовые сообщения будут доступны сотруднику АТС в разделе «Голосовая почта».

Шаг 5. Нажмите «Добавить пользователя».

Новая учетная запись появится в списке пользователей в разделе «Пользователи АТС».

В момент создания учетной записи пользователю будут отправлены данные для входа в Корпоративную АТС (логин и автоматически сформированный пароль) на указанный в форме настроек email-адрес.

**Примечание**: При первом входе в АТС пользователю нужно будет сменить автоматически сгенерированный пароль на его собственный для обеспечения большей безопасности данных, а также ввести и подтвердить номер телефона, если он не был подтвержден до этого, для получения на него кода для двухфакторной аутентификации при следующих авторизациях.

## Редактирование и удаление учетных записей пользователей АТС

Для редактирования учетной записи пользователя:

**Шаг 1.** Выполните вход в веб-интерфейс управления Корпоративной АТС, как описано [здесь](../login/)

**Шаг 2.** Перейдите в раздел «Пользователи АТС».

**Шаг 3.** Нажмите иконку редактирования напротив пользователя, настройки которого хотите отредактировать.

**Шаг 4.** В открывшейся форме измените настройки пользователя. Вы можете отредактировать любые данные в форме настроек (имя, фамилия, email, логин, федеральный номер). Нажмите «Сохранить» внизу формы для сохранения изменений.

Важно: в случае изменения логина на email-адрес пользователя будет [отправлено](#page-1-0) уведомление об изменении данных для входа. Обратите внимание, что пароль при изменении логина останется прежним.

Для удаления учетной записи пользователя:

**Шаг 1.** Выполните вход в веб-интерфейс управления Корпоративной АТС, как описано [здесь](../login/)

**Шаг 2.** Перейдите в раздел «Пользователи АТС».

**Шаг 3.** Нажмите иконку удаления напротив пользователя, учетную запись которого вы хотите удалить.

**Шаг 4.** Подтвердите удаление в открывшемся диалоговом окне.

Пользователь удален из системы. При попытке авторизации удаленному пользователю будет выводиться ошибка.